### 無線 LAN (ncuwifi) 設定ガイド 【Windows11】

- 無線 LAN に接続するパソコンにはウイルス対策ソフトを導入し、最新のパターンファイルが 適用されていることを確認してください。
- > Windows Update を行い、OS を最新の状態にしてください。
- 無線 LAN の設定は管理者の権限を持つユーザで行ってください。
- 1 タスクバーから Windows のアイコンをクリックします。

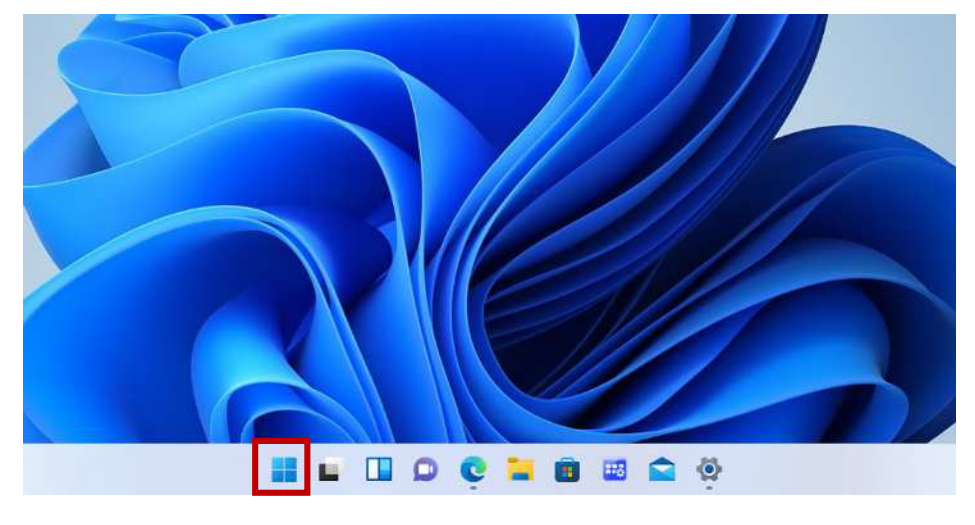

2 Windows メニューの「設定」をクリックします。

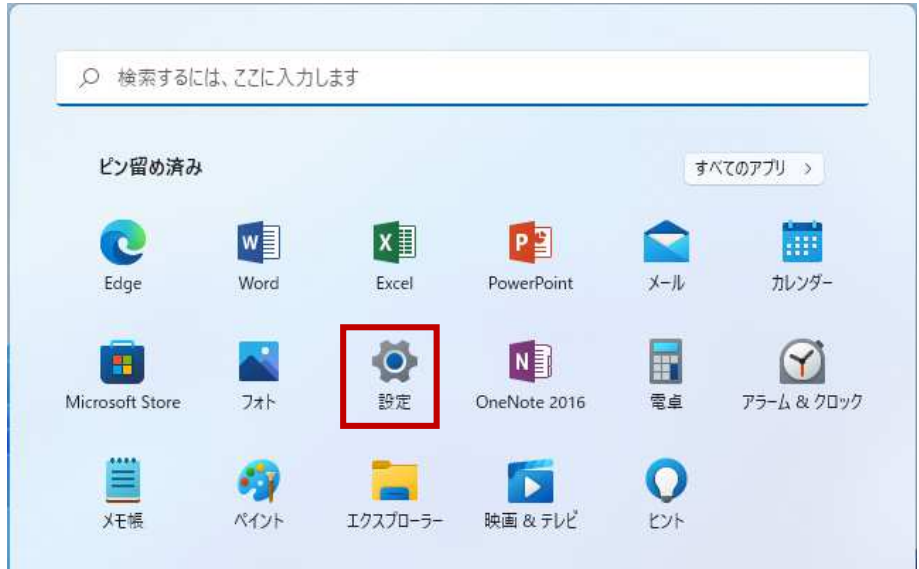

## う「ネットワークとインターネット」を選択し、「ダイヤルアップ」をクリックします。

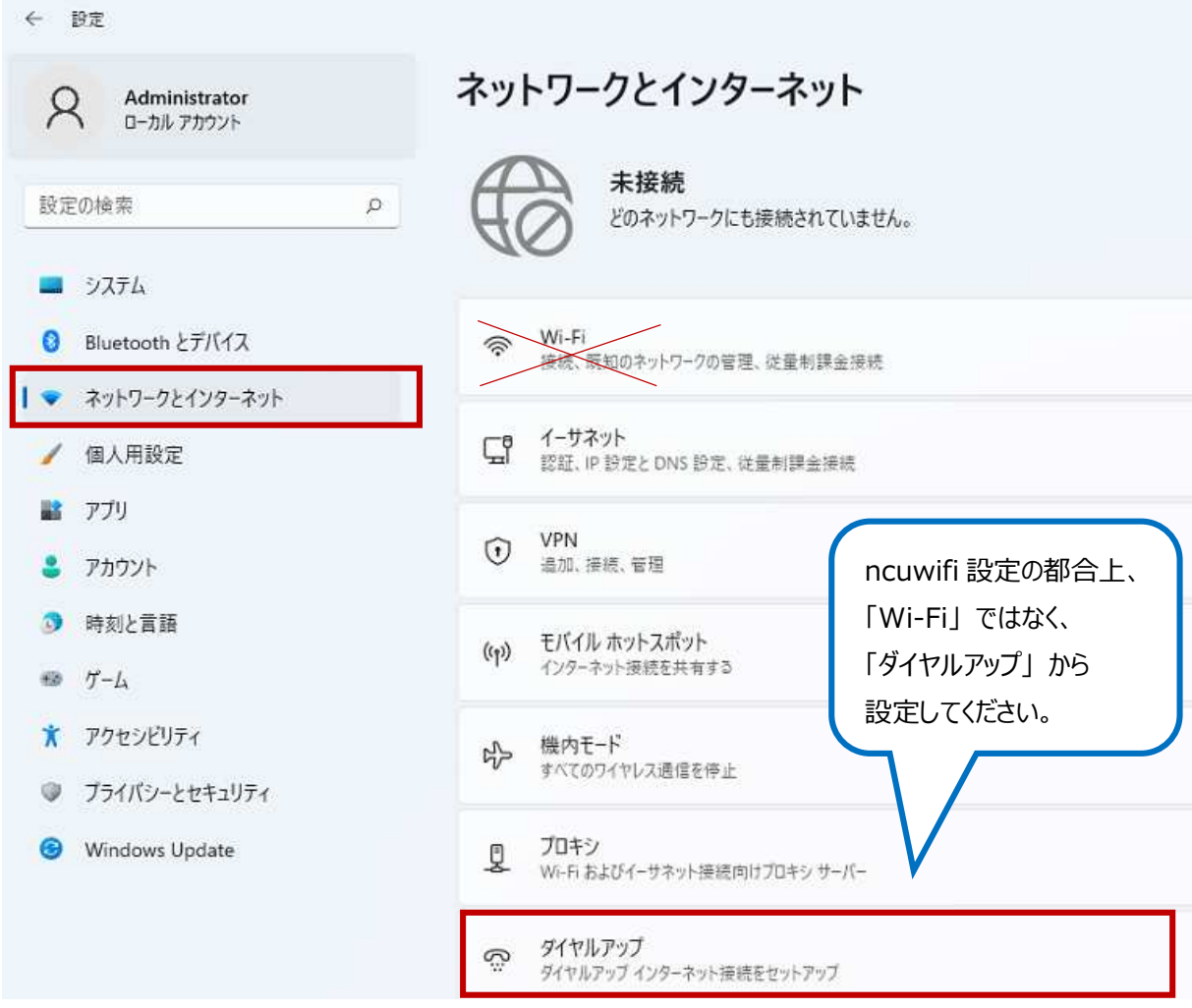

**Contract** 

4 「ネットワークと共有センター」をクリックします。

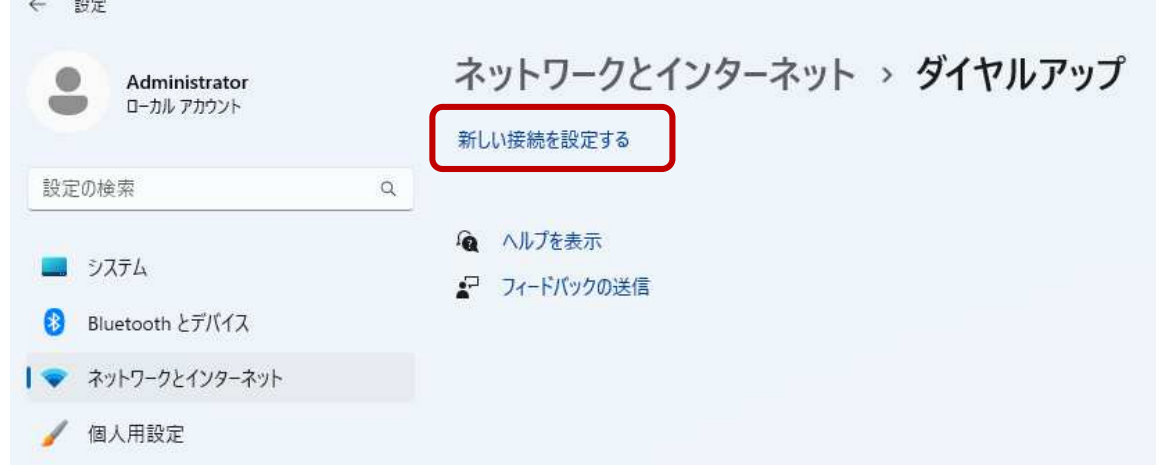

## 「ワイヤレスネットワークに手動で接続」をクリックして選択し、「次へ」をクリックし

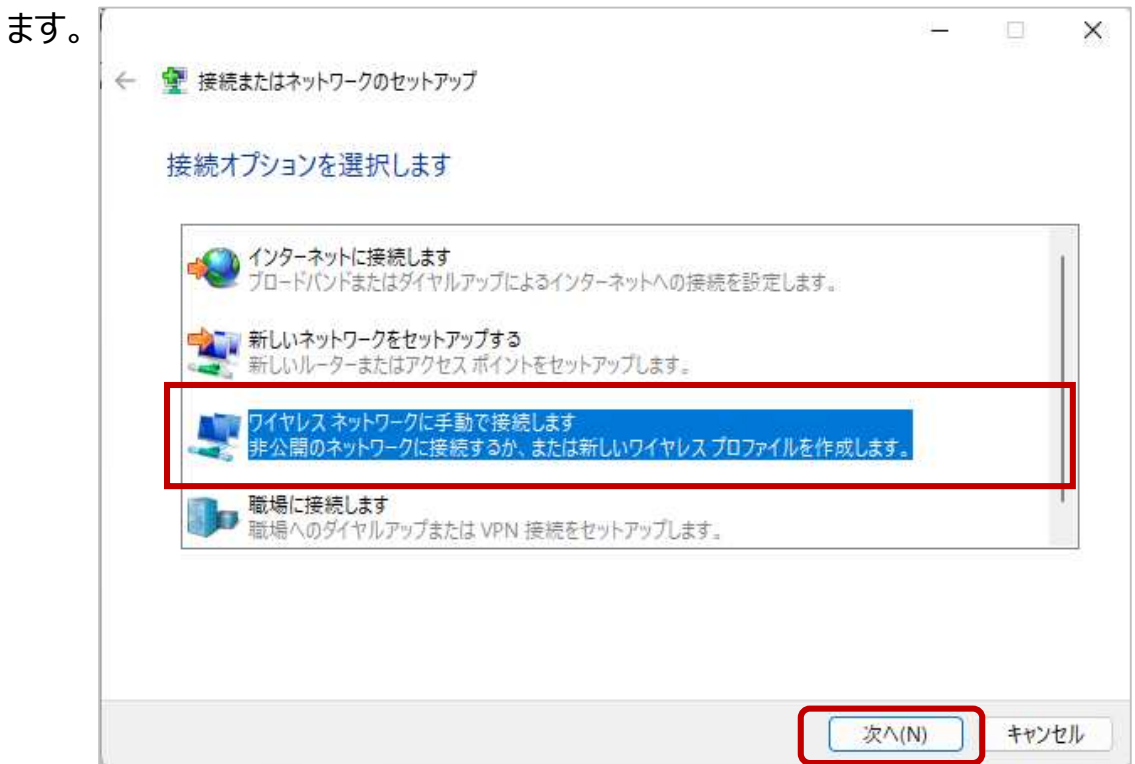

#### 6 次の設定画面が出たら下記のとおり設定して「次へ」をクリックください。

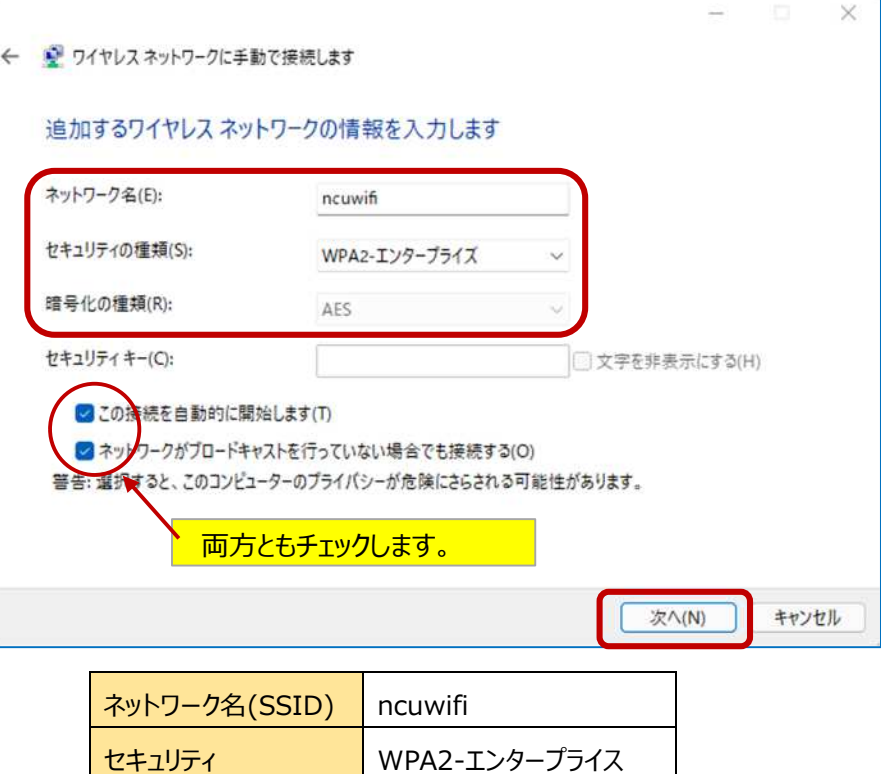

暗号化の種類 AES

 $\overline{\mathcal{U}}$ 「次へ」をクリックした後の画面で、「接続の設定を変更します」をクリックします。

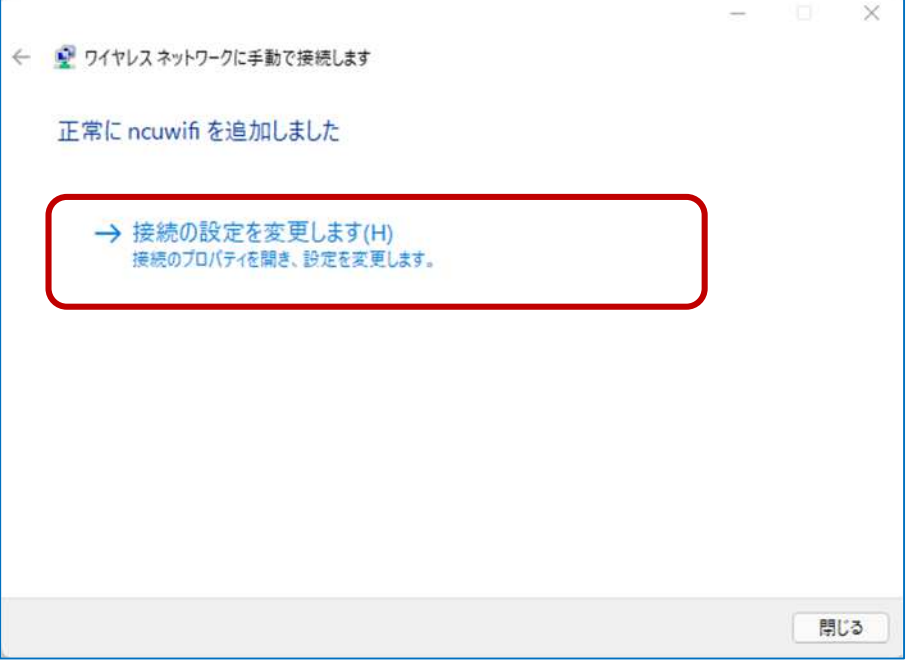

「このネットワークが接続範囲内に入ると自動的に接続する」、「ネットワークが 名前(SSID)をブロードキャストしない場合でも接続する」をチェックします。

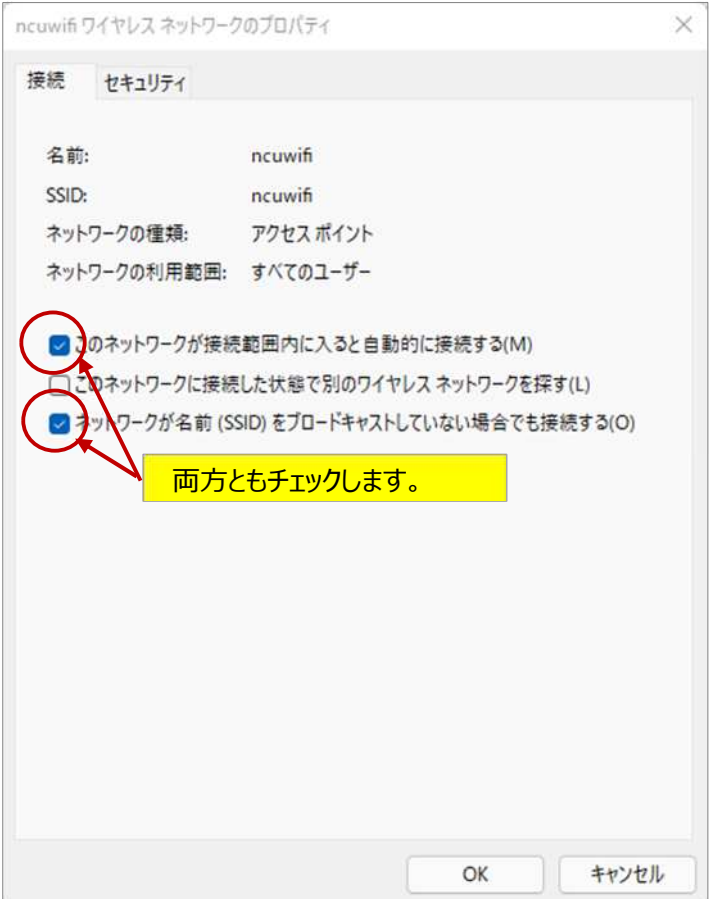

9 セキュリティタブを選択し、「Microsoft に保護された EAP (PEAP) 」が選択 されているか確認してください。

「ログオンするたびに、この接続用の資格状況を使用する」にチェックをするかどう か選択し、「設定」をクリックします。

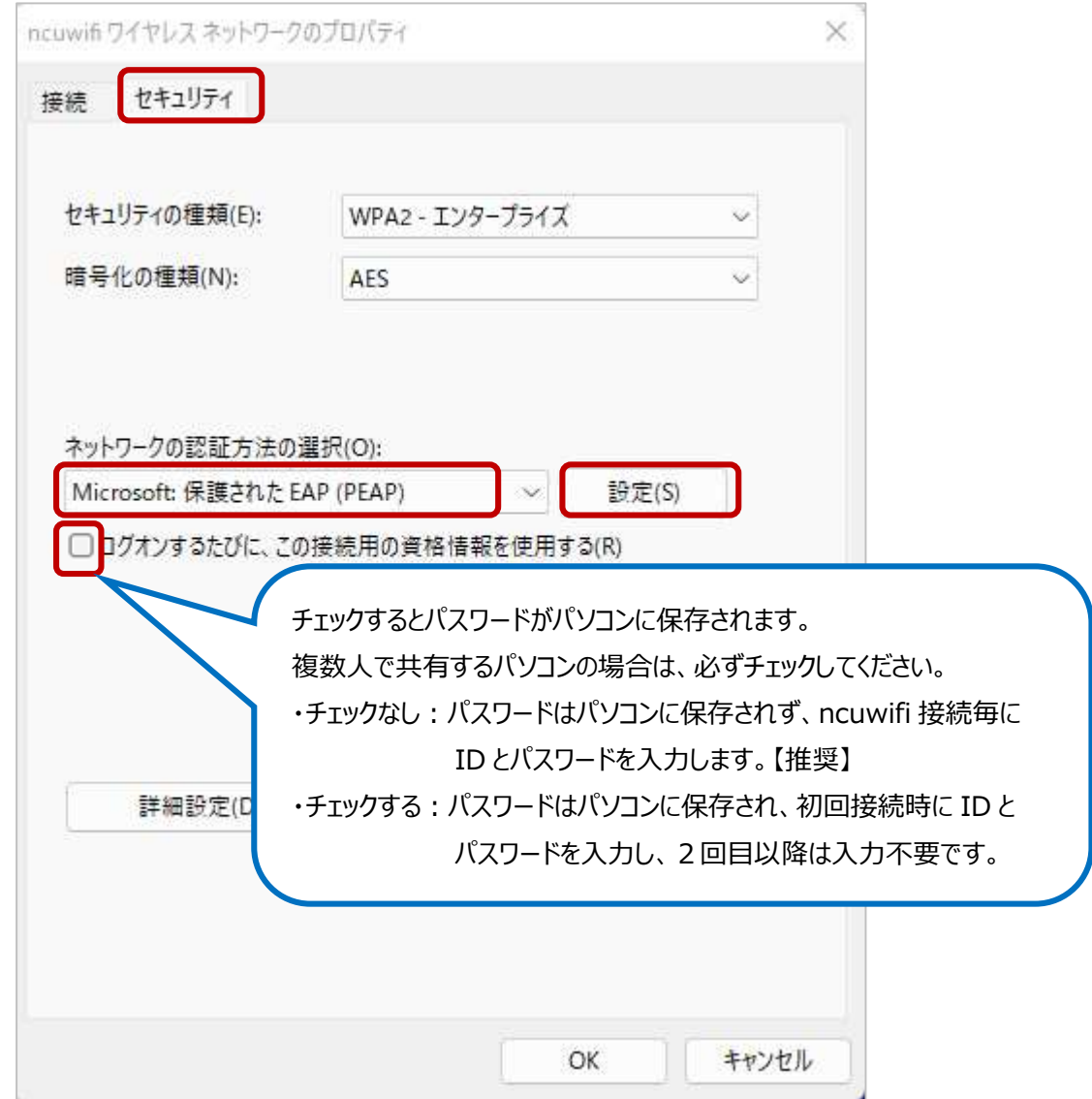

10 「設定」をクリックすると、保護された「EAP のプロパティ」の画面が出ます。 下記のとおり設定をしてください。

設定できたら、「構成」をクリックしてください。

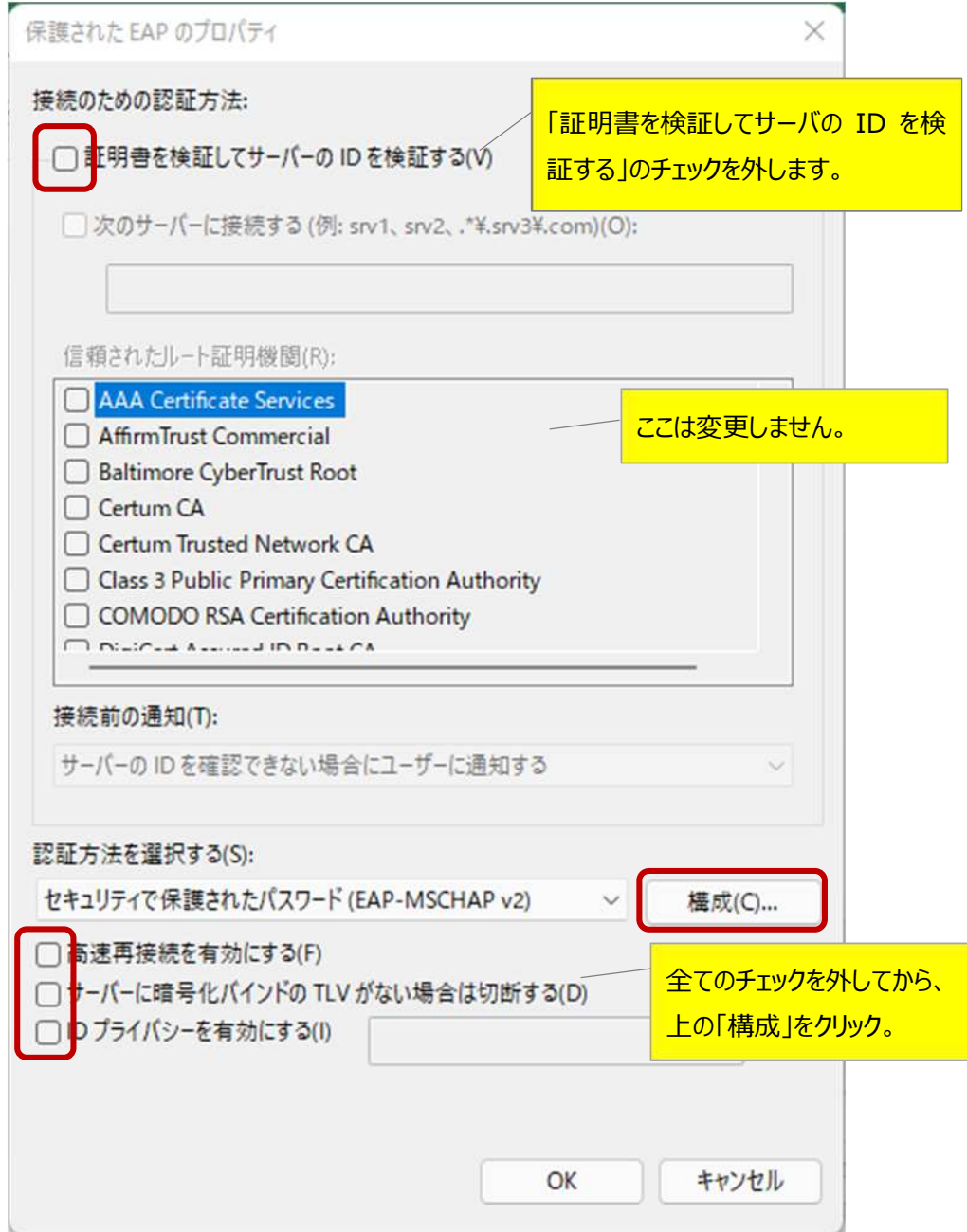

## $11$  「Windows のログオン名とパスワード (およびドメインがある場合はドメイン) を自動的に使う」のチェックを外し、「OK」をクリックします。

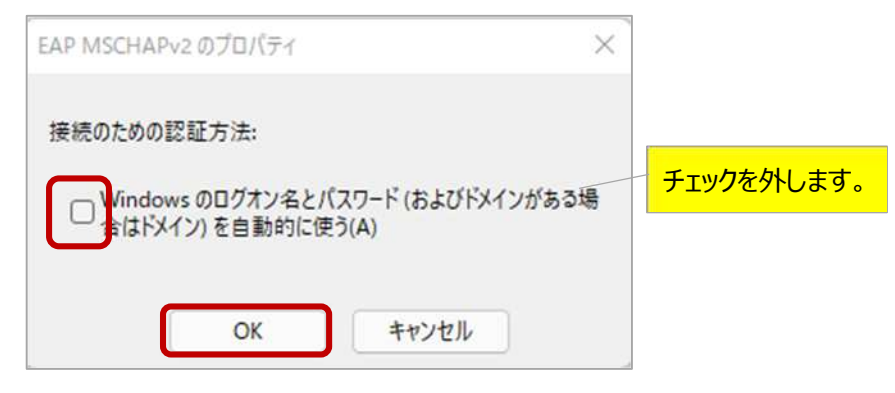

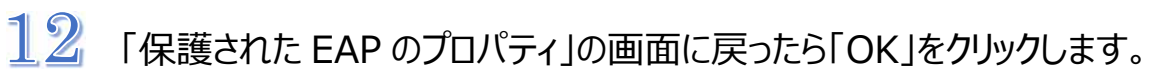

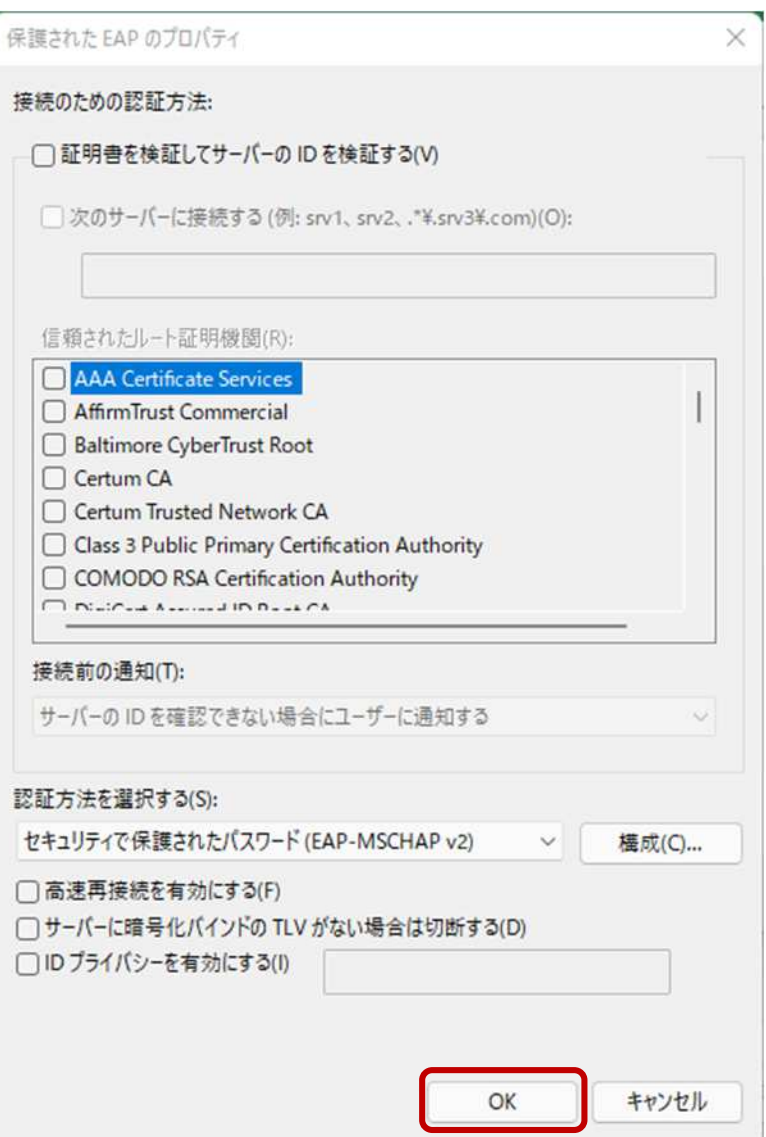

- 1

#### 13 「ncuwifi ワイヤレスネットワークのプロパティ」の画面に戻ったら、「詳細設

 $\times$ 

### 定」をクリックします。 ncuwifi ワイヤレス ネットワークのプロバティ 接続 セキュリティ セキュリティの種類(E): WPA2 - エンタープライズ  $\heartsuit$ 暗号化の種類(N): AES  $\checkmark$ ネットワークの認証方法の選択(O): Microsoft: 保護された EAP (PEAP)  $\sim$ 設定(S) □ログオンするたびに、この接続用の資格情報を使用する(R) 詳細設定(D)

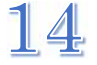

「認証モードを特定する」をチェックし、「ユーザ認証」を選択します。

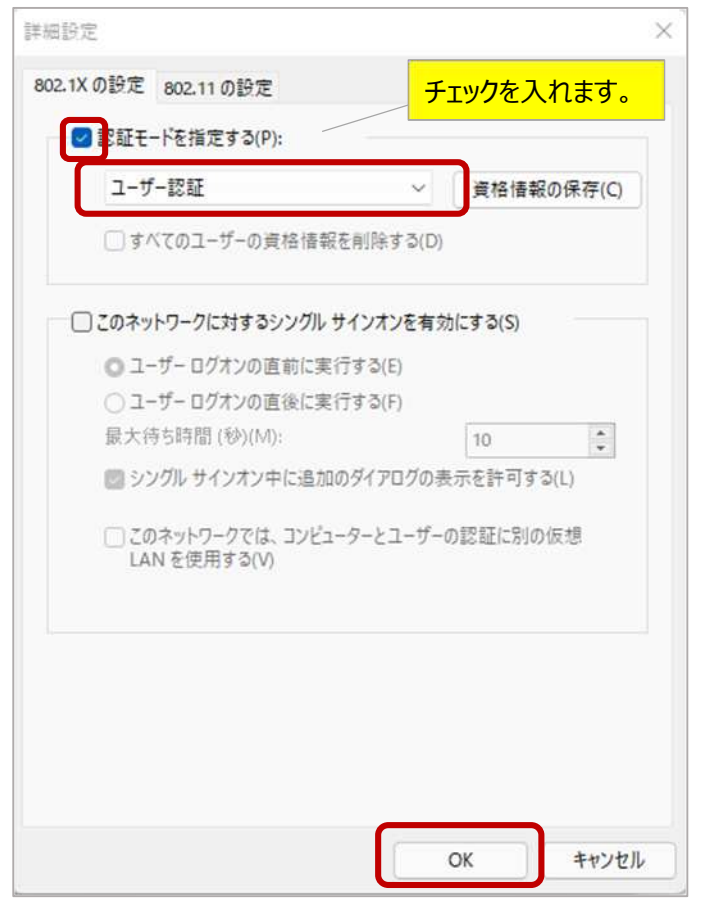

↑確認できたら「OK」をクリックします。

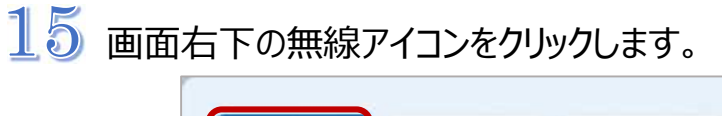

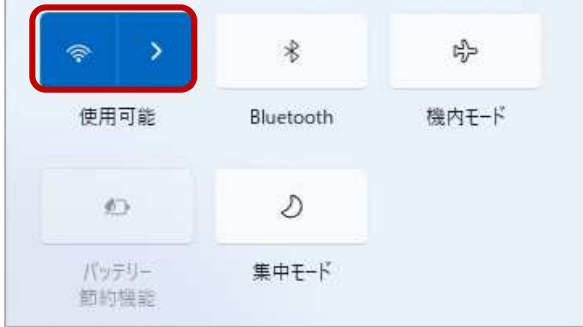

16 「ncuwifi」が表示されたら、「接続」をクリックします。

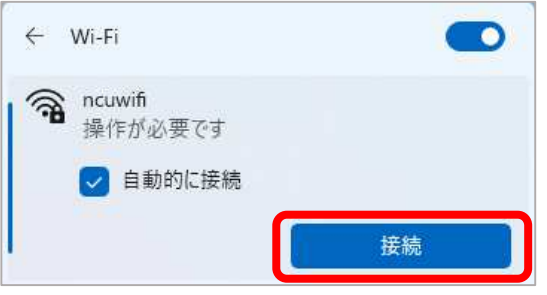

 $17$ サインイン画面が出たら、大学のパソコン(図書館)にログインするときの アカウント、パスワードを入力してください。

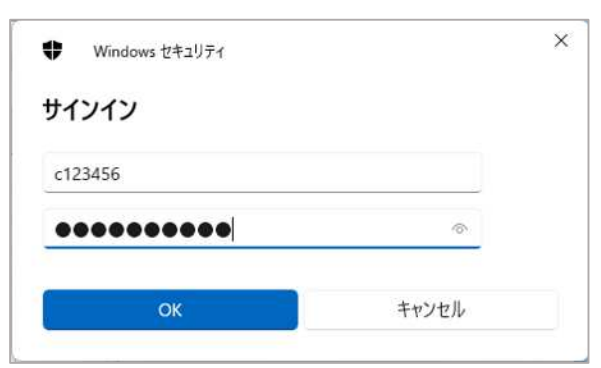

 $18$  「インターネットなし」と表示されたら、「①」をクリックします。

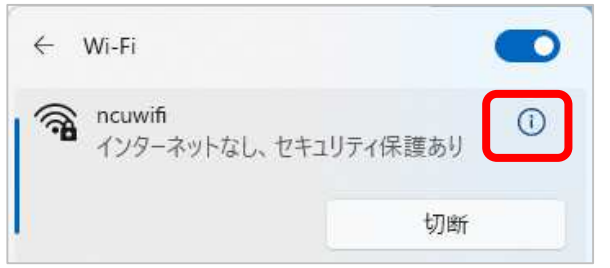

## 19

ncuwifi の「ランダムなハードウェアアドレス」を「オフ」にします。

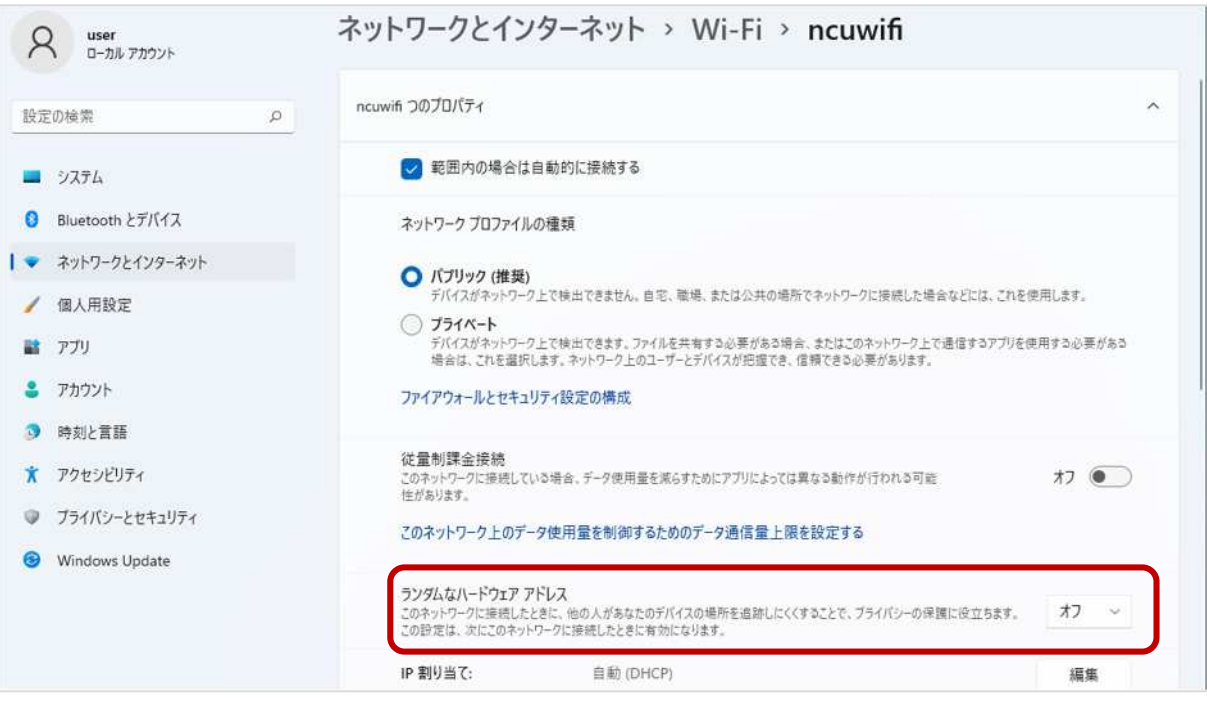

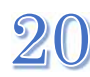

 $20$  機器登録を行います。ブラウザアプリを起動してください。 (Microsoft Edge、Google Chrome など)

# **【重要】 機器登録**

本学では、セキュリティ対策のため、接続機器の登録を一台ごとに行います。 登録は、機器固有でもつ MAC アドレスを使います。

初回利用時は、利用する機器を登録する必要があります。

1度ブラウザを起動して、本学ウェブサイトの URL を直接入力してください。

[https://www.nagoya-cu.ac.jp/](/)

※「機器登録システム」の画面が表示されない場合は、下記 URL を直接入力してください。 <https://google.com> または <http://google.com> <https://www.yahoo.co.jp>

!! 必ず機器登録を行ってください。機器登録を行わないと、インターネット接続はできません。 機器登録の前にアプリを起動しても動作しません。

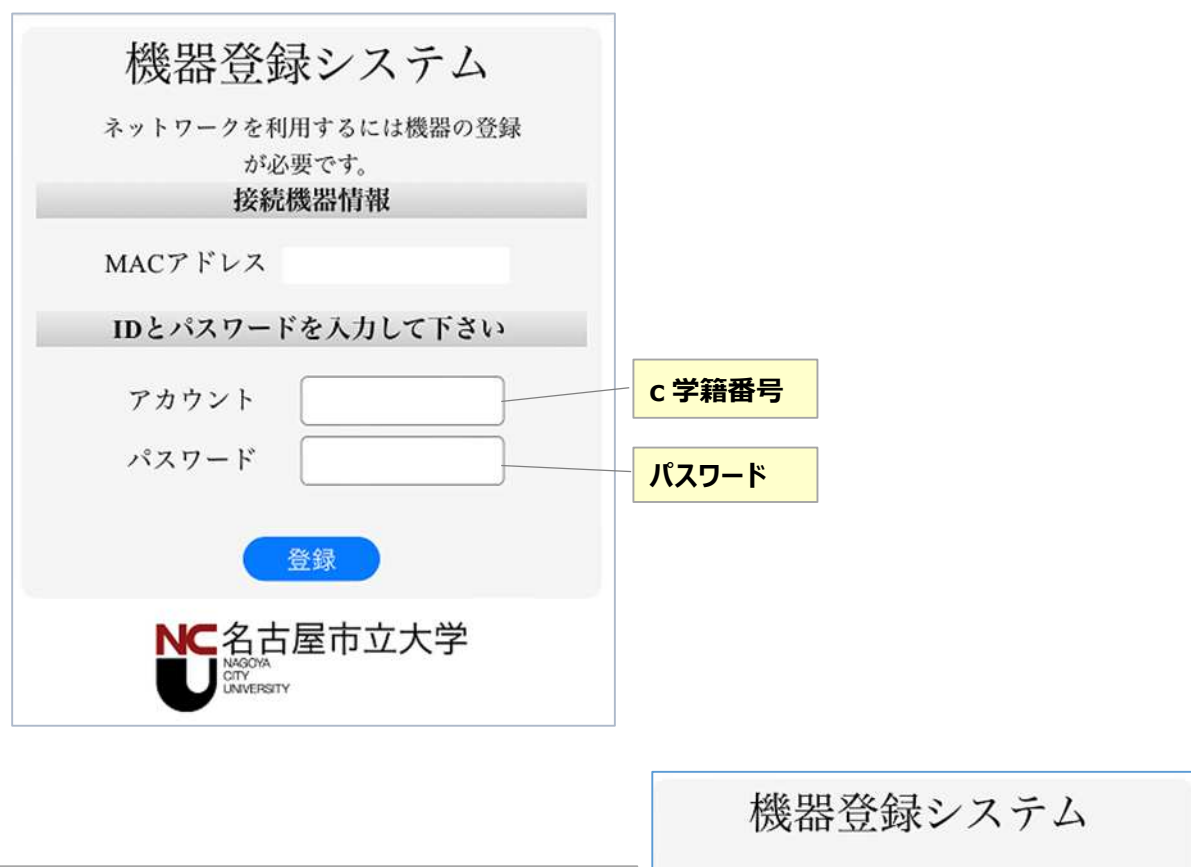

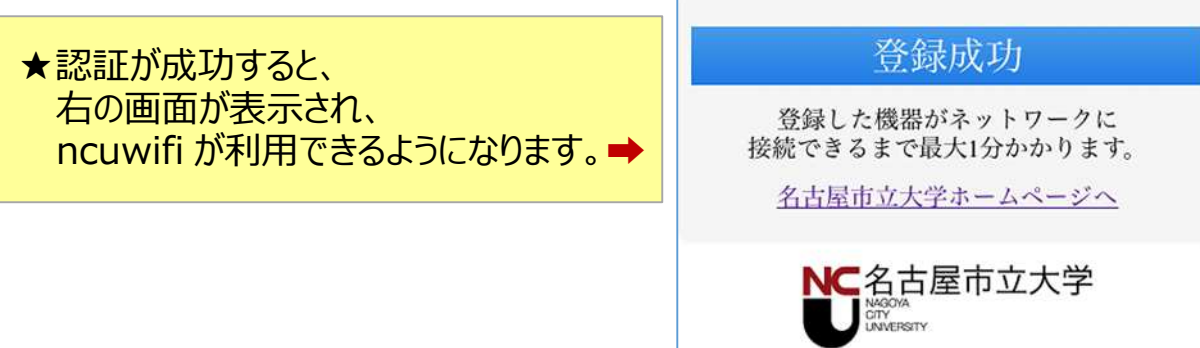

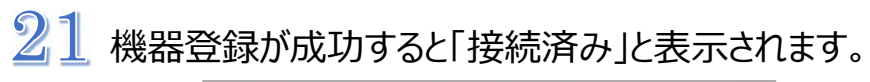

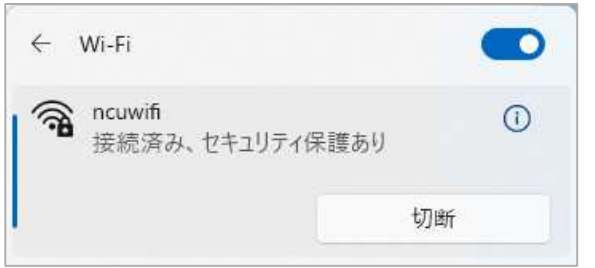

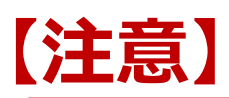

接続された機器でウイルスが発見されるなどセキュリティ上問題が発見された場合は、機器 の接続を停止いたします。

下記メッセージが表示された場合は、総合情報センターにご相談ください。

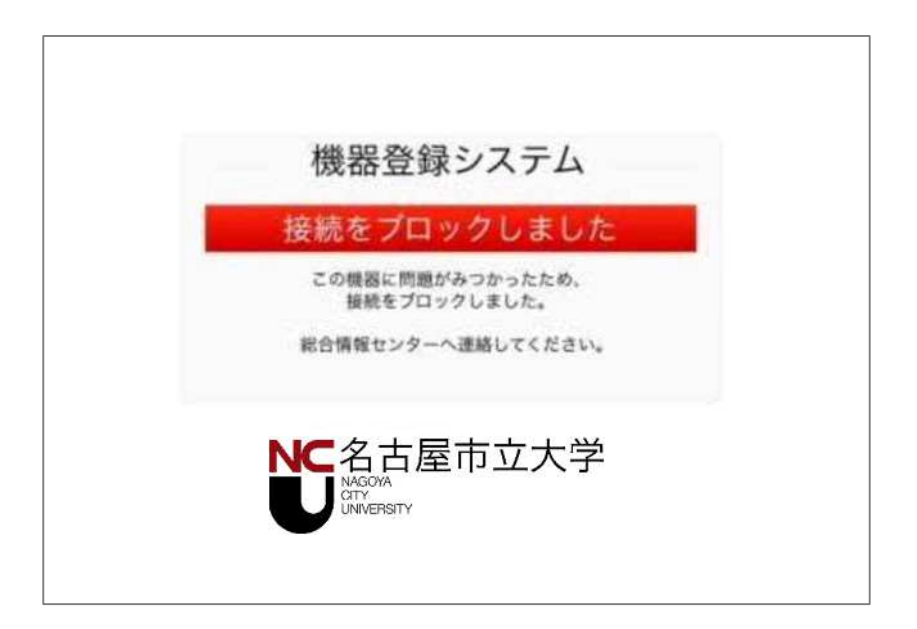